## **MEMBER WALKTHROUGH GUIDE**

**GUIDE 1: REVIEW AND UPDATE CONTACT INFORMATION**

1. Login to your Online Banking at [https://cua.com/Home/OnlineBanking/.](https://cua.com/Home/OnlineBanking/)

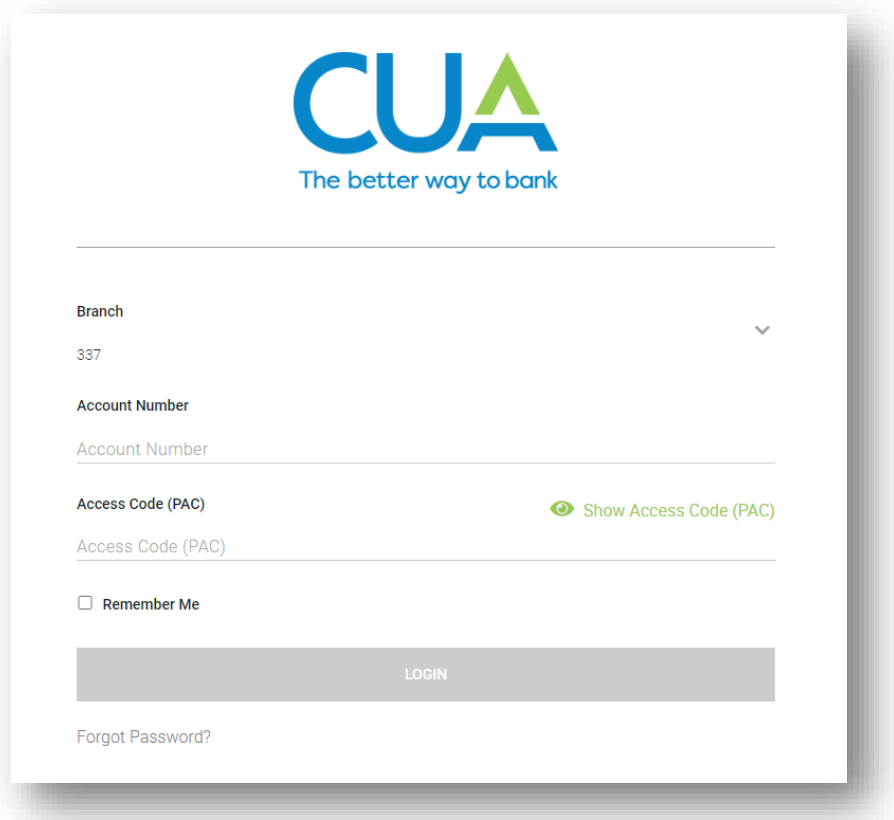

2. Once you've logged in, you will be brought to the 'Account Summary' page. From here, navigate to the 'Profile and Preferences' page found at the bottom of the lefthand menu.

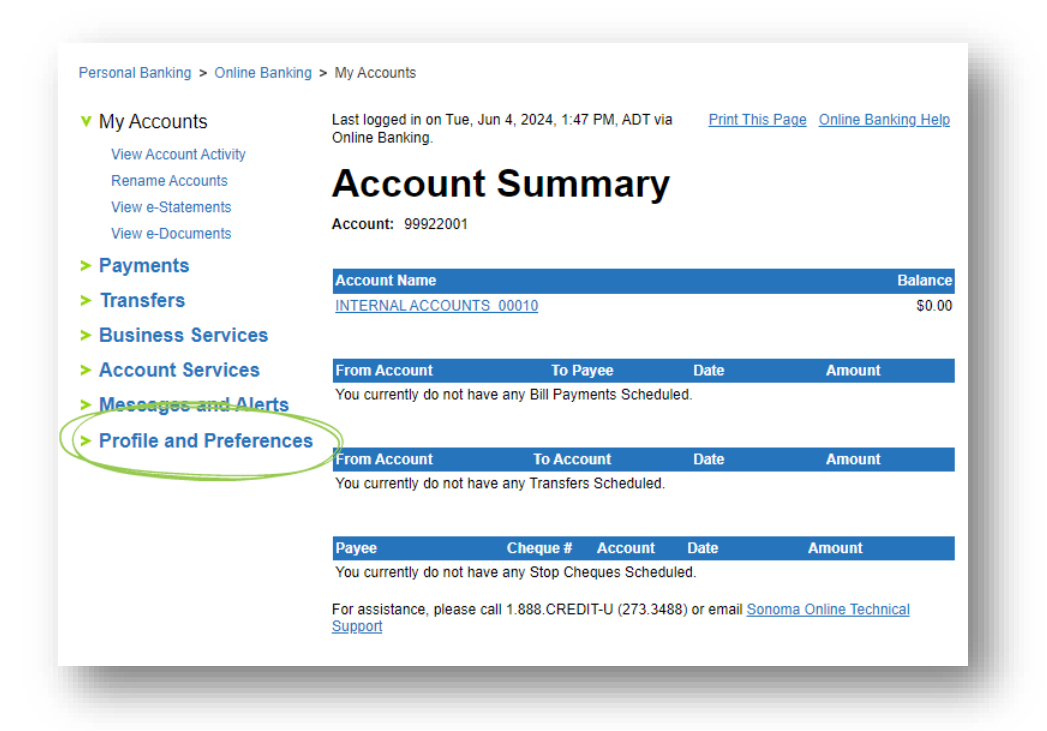

3. Within the 'Profile and Settings' page, under 'Preferences' select 'Change Contact Information'.

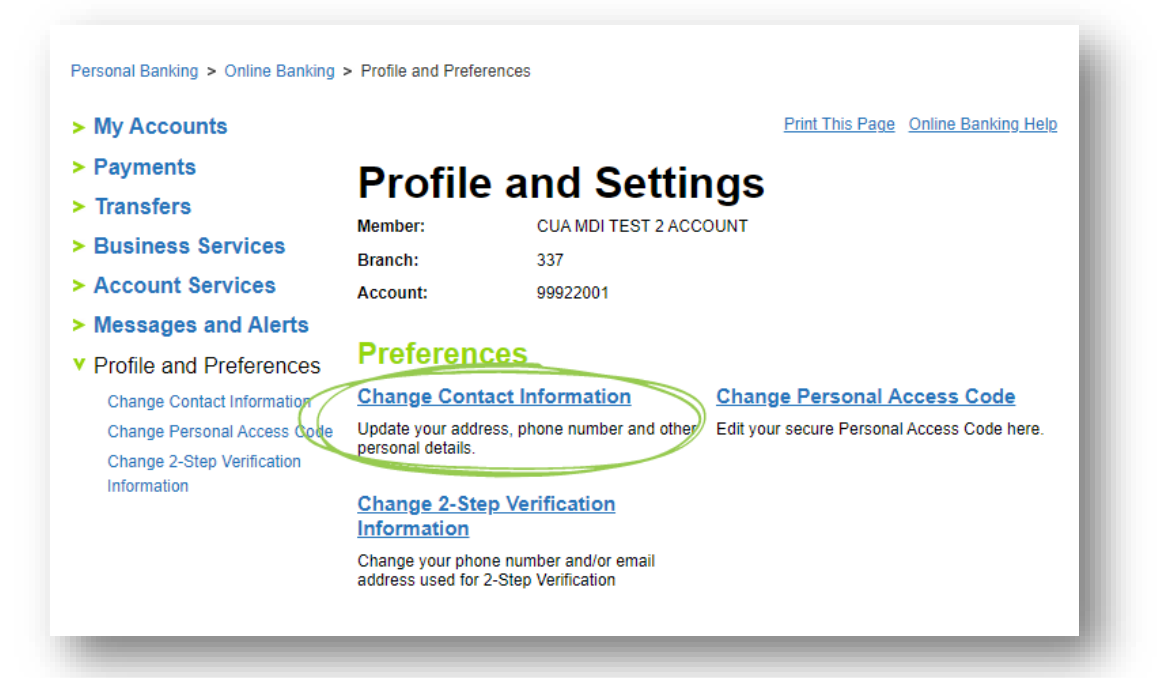

4. Once you've selected the 'Change Contact Information' option, navigate to the 'New Contact Information' section, and **a)** select the box next to 'Phone Number / Email'.

Now you can **b)** update your home, cell and work phone numbers, email address, and occupation, as necessary. You will also be required to **c)** select a date for the change to take effect. For this update to take place as soon as possible, please select the current day on the calendar tool.

Please ensure you **d)** select the checkbox consenting to our Privacy Agreement and complete all required fields before **e)** selecting the 'Next' button at the bottom of the page.

*Note: While you are updating / confirming your phone number and email for the purpose of logging in to the new online and mobile banking system, you can make any other changes to your information at this time.*

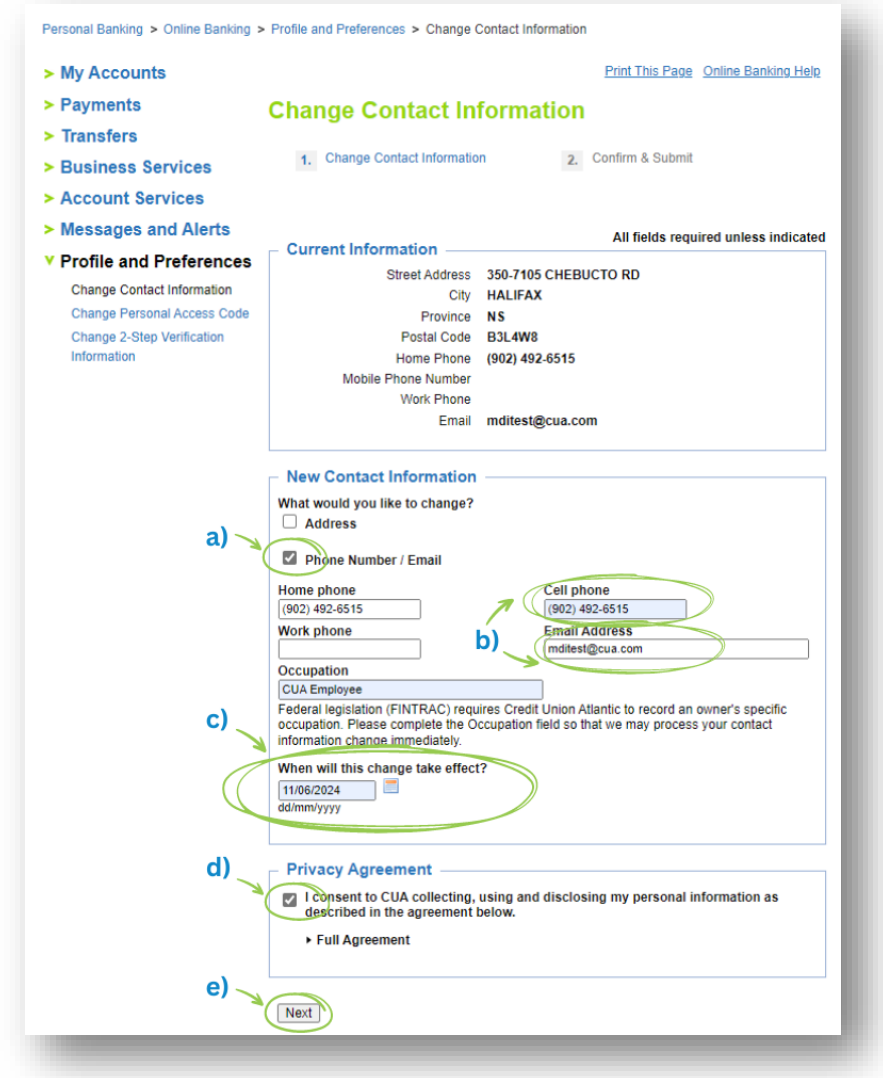

5. You will now be given the chance to review your new contact information. Once you've confirmed the information is correct, select the 'Submit' button at the bottom of the screen.

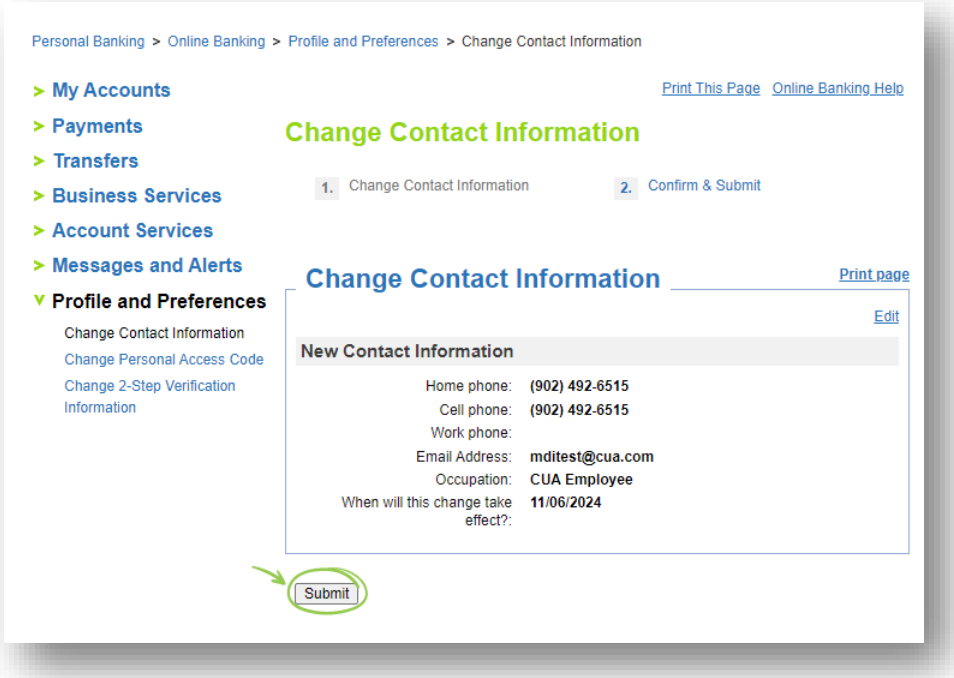

6. You're all done! You can now print a copy of your changes for your records, continue with other online banking activities or logout of your account.

*Note: Your changes will be made within two to four business days. In some situations, a member of our team may reach out to verify the changes.*

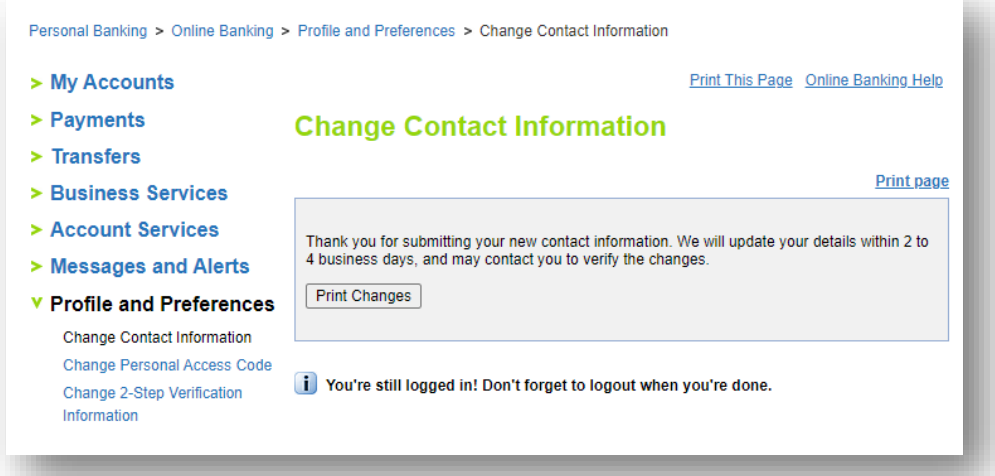